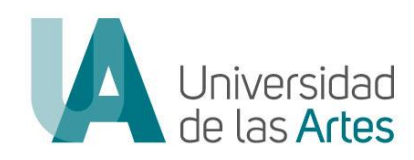

# UNIVERSIDAD DE LAS ARTES

# DIRECCIÓN DE TALENTO HUMANO DIRECCIÓN DE TECNOLOGÍA Y SISTEMAS DE LA INFORMACIÓN

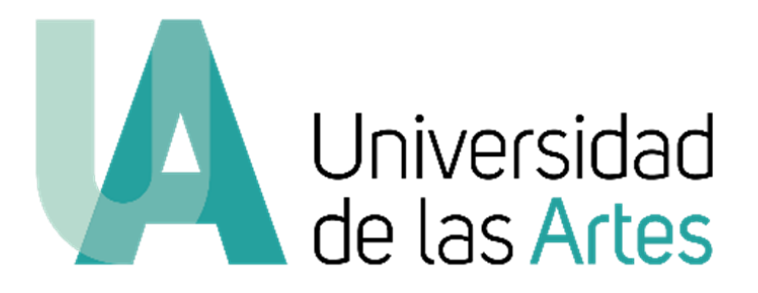

# MANUAL DE USUARIO REGISTRO, POSTULACIÓN Y SEGUIMIENTO CONCURSO DE MERECIMIENTOS Y OPOSICIÓN DEL PERSONAL ACADÉMICO TITULAR AUXILIAR 1

Julio 2023

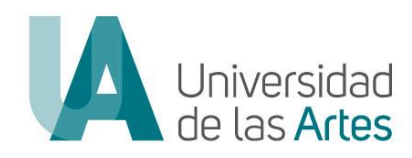

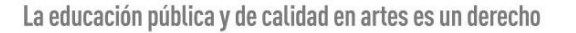

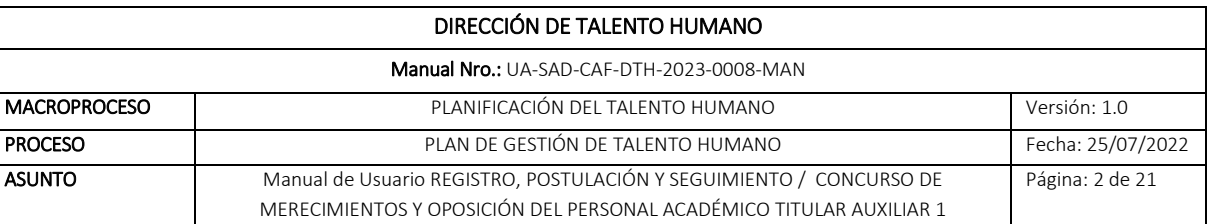

### MANUAL DE USUARIO REGISTRO, POSTULACIÓN Y SEGUIMIENTO CONCURSO DE MERECIMIENTOS Y OPOSICIÓN DEL PERSONAL ACADÉMICO TITULAR AUXILIAR 1

#### ANTECEDENTES:

Mediante Resolución No. UA-OCS-RSE-2023-029 de fecha 6 de junio de 2023, el Órgano Colegiado Superior aprueba el REGLAMENTO DE CONCURSO PÚBLICO DE MERECIMIENTOS Y OPOSICIÓN PARA EL INGRESO DEL PERSONAL ACADÉMICO TITULAR DE LA UNIVERSIDAD DE LAS ARTES.

Mediante Resolución Nro. UA-OCS-RSE-2023-036 del 06 de julio de 2023, el Órgano Colegiado Superior de la Universidad de las Artes resuelve en su artículo primero: "*Autorizar el Inicio y la Convocatoria de Concurso Público de Merecimientos y Oposición para el ingreso de veinte (20) plazas para Personal Académico Titular Auxiliar 1 de la Universidad de las Artes*. *(…)*" y en el artículo segundo *"Aprobar las Bases, Cronograma y Rúbricas del Concurso Público de Merecimientos y Oposición (…)"*

En apego a los documentos aprobados por el Órgano Colegiado Superior, la Universidad de las Artes ha implementado la "Plataforma de Concursos de Merecimientos y Oposición", misma que se puede acceder mediante el enlace<https://concurso.uartes.edu.ec/>

#### OBJETO:

El presente manual de usuario tiene por objeto, establecer el paso a paso para las fases de registro y postulación de los/las aspirantes a aplicar a una de las 20 plazas convocadas por la Universidad de las Artes en el Concurso Público de Merecimientos y Oposición para Personal Académico Titular Auxiliar 1.

- Para consultas relacionadas al concurso puede comunicarse al correo: [concursos.docente@uartes.edu.ec](mailto:concursos.docente@uartes.edu.ec)
- Para consultas técnicas relacionadas a la plataforma comunicarse al correo: [soporte.concurso@uartes.edu.ec](mailto:soporte.concurso@uartes.edu.ec)

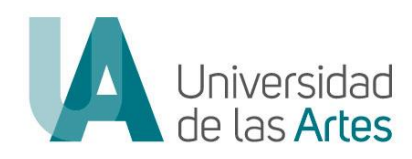

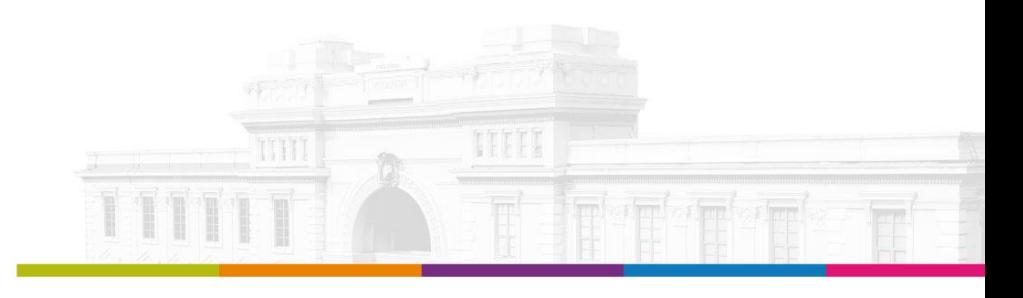

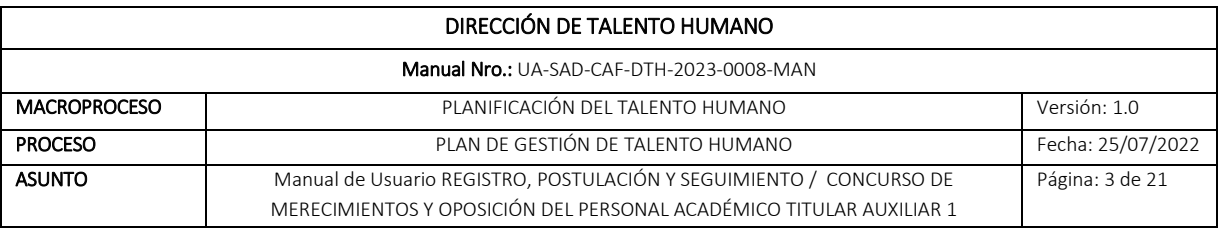

#### REGISTRO

#### PASOS A SEGUIR:

- 1. Ingresar al enlace:<https://concurso.uartes.edu.ec/>
- 2. Dar clic en "Registrarse": Icono que sólo estará activo durante la fase de postulaciones conforme el cronograma de concurso.

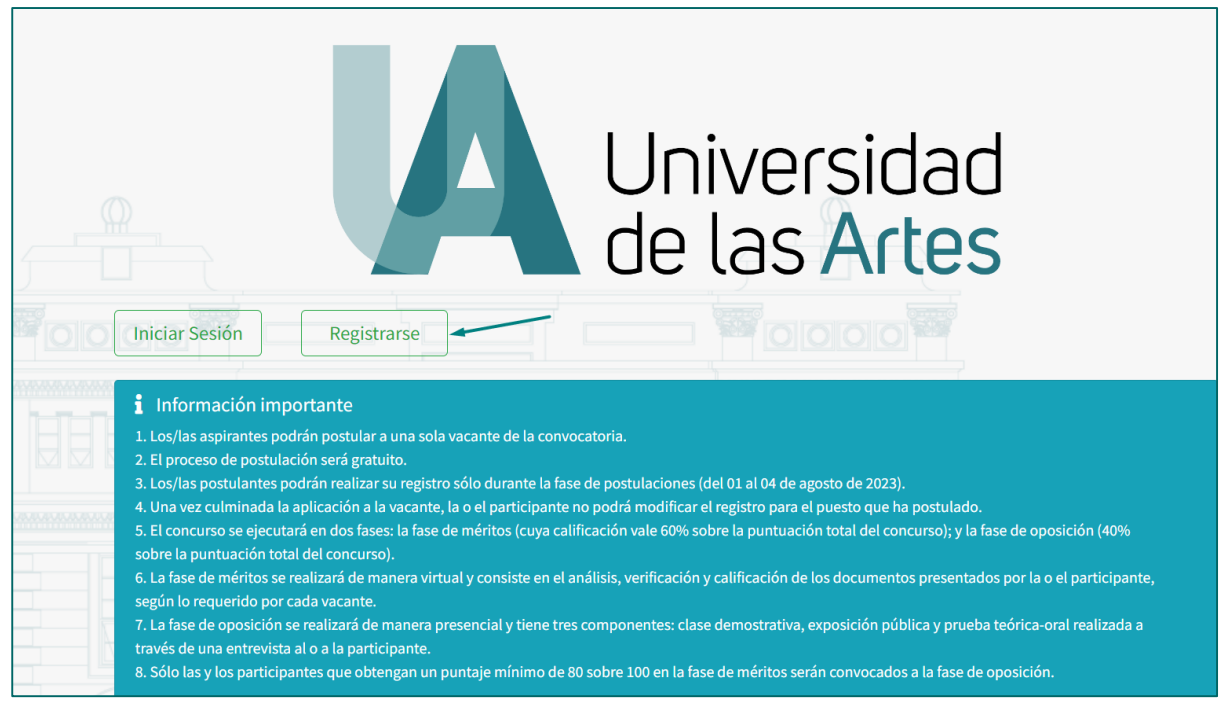

- 3. Llenar los campos solicitados en la plataforma, para lo cual deberá considerar que:
	- a. Los campos marcados con (\*) son de llenado obligatorio.
	- b. En el apartado "Número de identificación de registro de títulos", colocar el número de identificación con el que se encuentra registrado su título en Senescyt, solo en el caso que sea una identificación diferente a la registrada en el apartado "Identificación".
	- c. Deberá cargar su copia de cédula o pasaporte en formato pdf. en el apartado "Copia de documento de identificación".

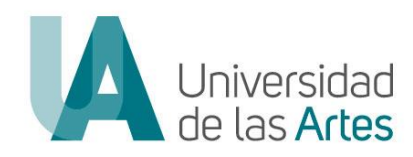

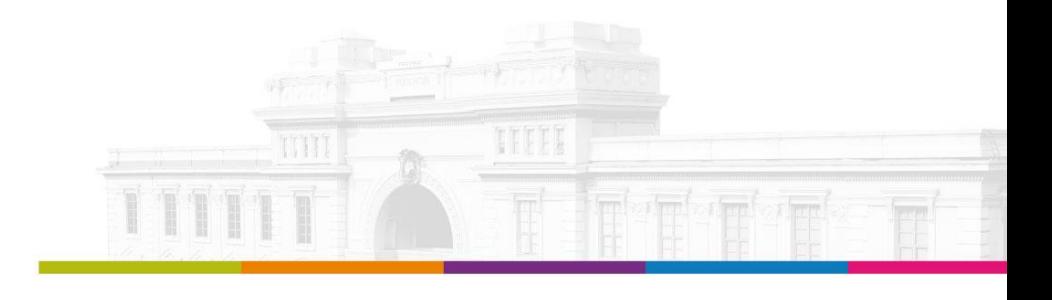

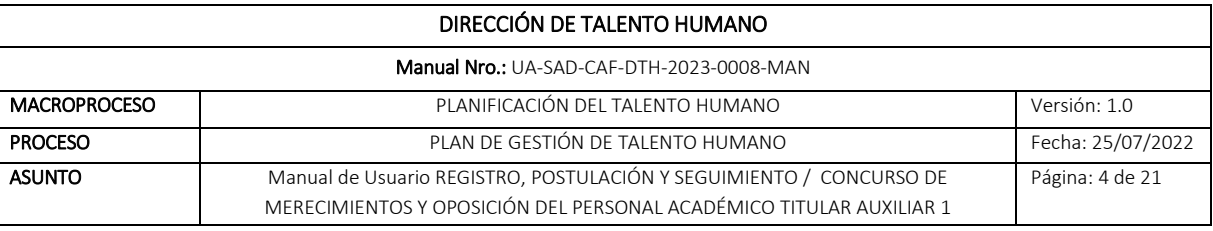

- d. Ingresar correo electrónico personal, el cual, será el único medio para efectos de notificaciones de las diferentes fases del proceso de concurso.
- e. Para completar el registro, deberá confirmar la veracidad de la información reportadas y autorizar el uso de datos personales, el cual tiene como único fin lo correspondiente al proceso del Concurso de Merecimientos y Oposición de Personal Académico Titular Auxiliar 1 realizado por la Universidad de las Artes.

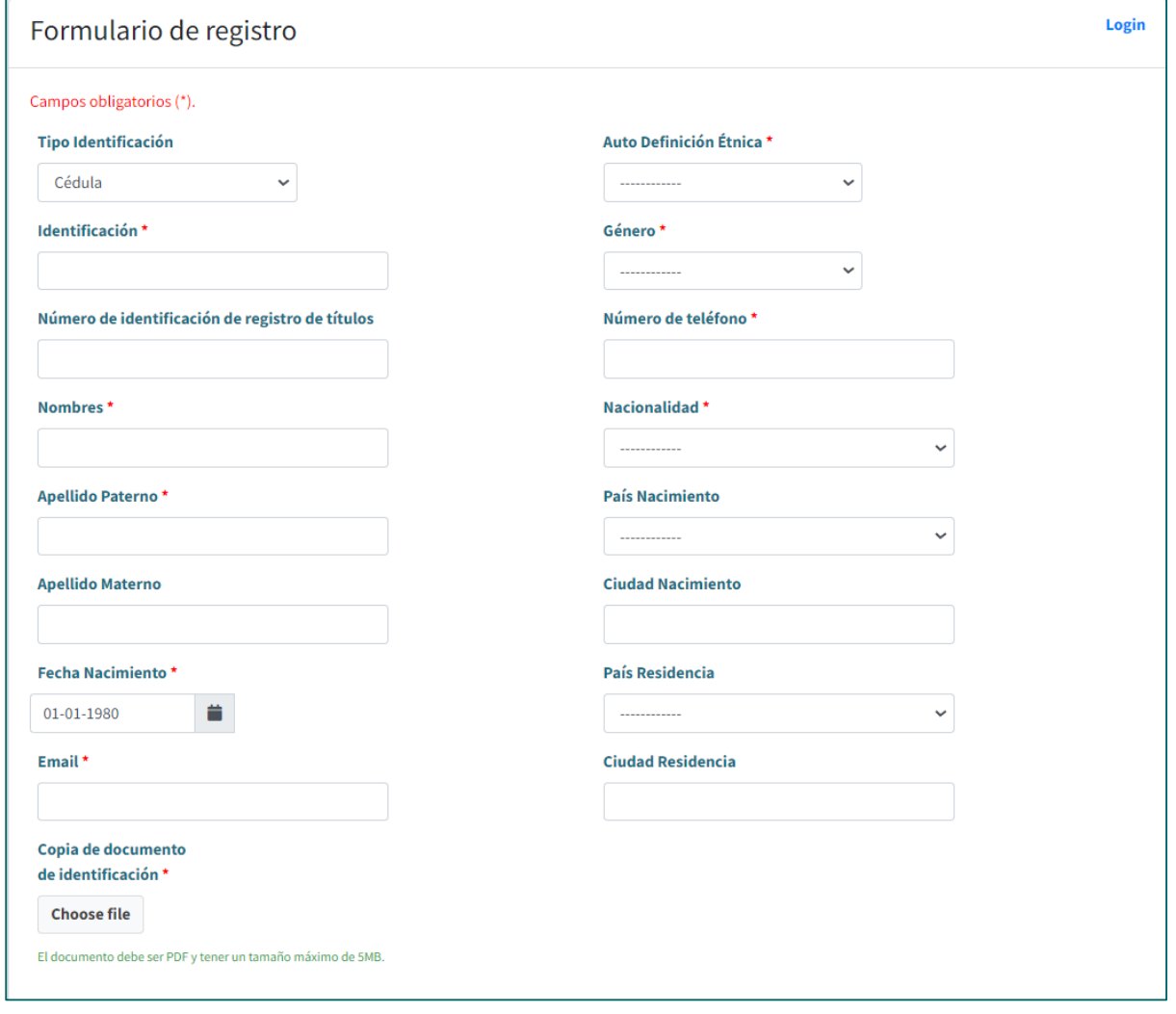

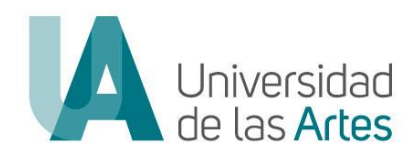

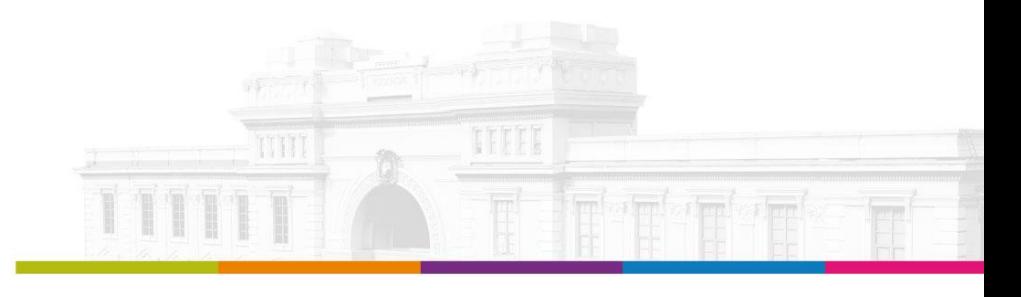

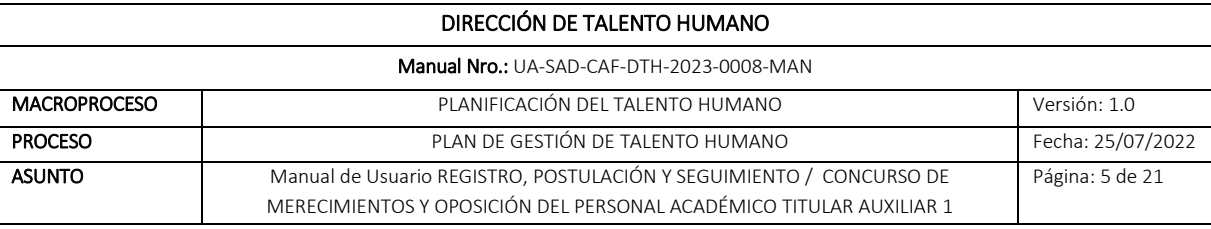

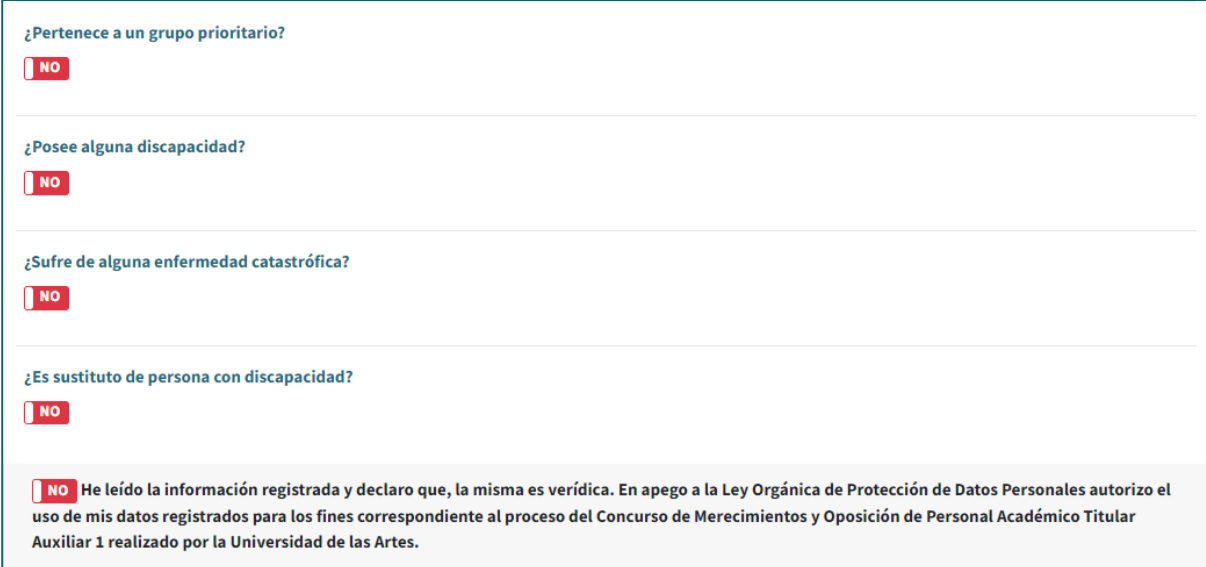

4. Una vez que ha completado los datos solicitados y declarado la veracidad de información dar clic en "Registrarse".

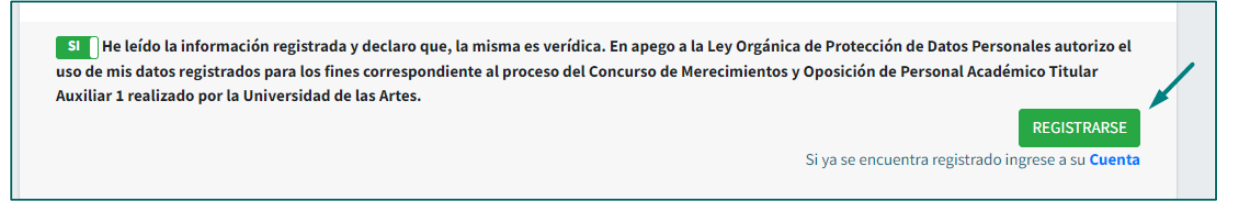

5. Culminado el registro, el sistema le confirmará el "Registro Exitoso".

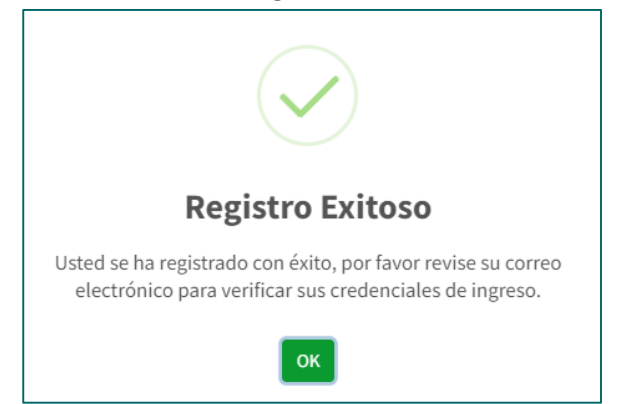

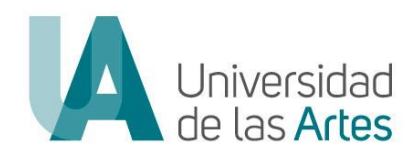

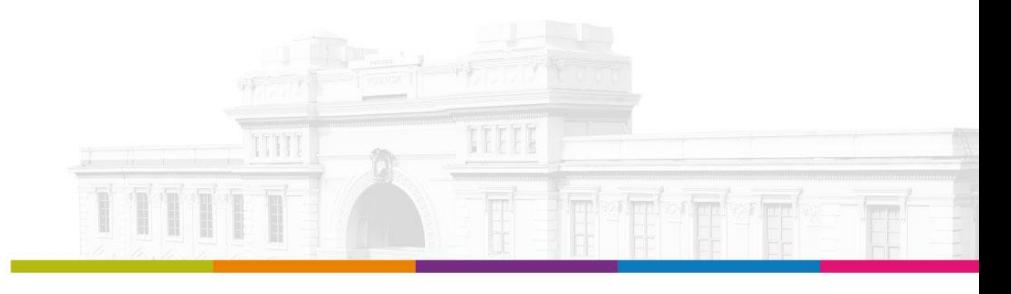

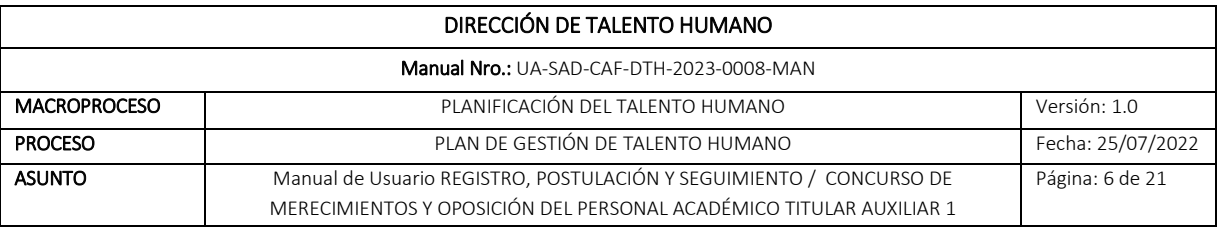

6. Al correo electrónico registrado le llegará la notificación de sus credenciales.

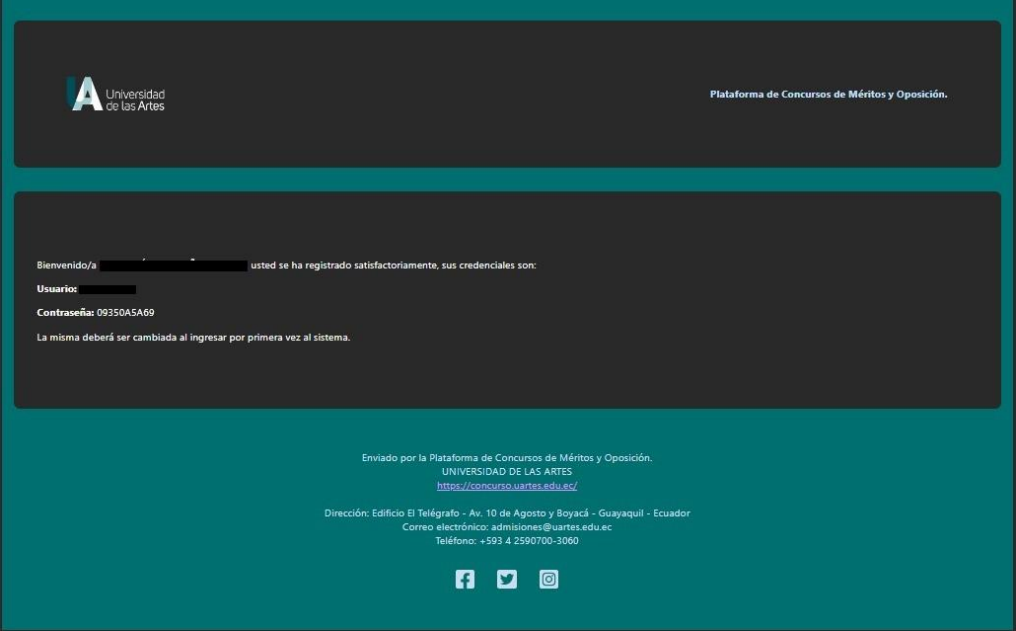

7. Para el cambio de sus credenciales deberá ingresar al enlace:<https://concurso.uartes.edu.ec/> y dar clic en "Iniciar Sesión".

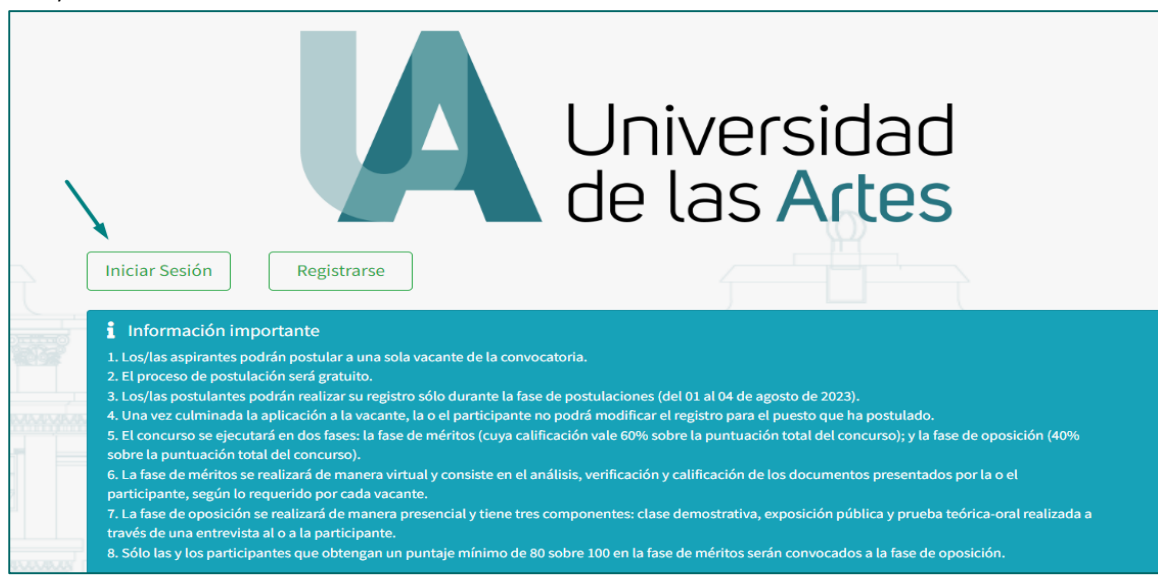

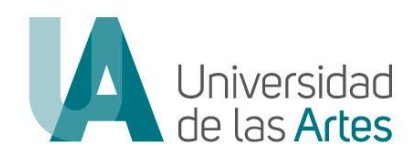

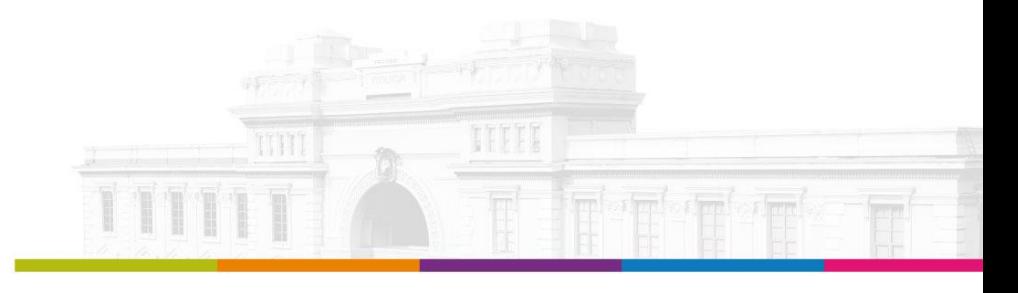

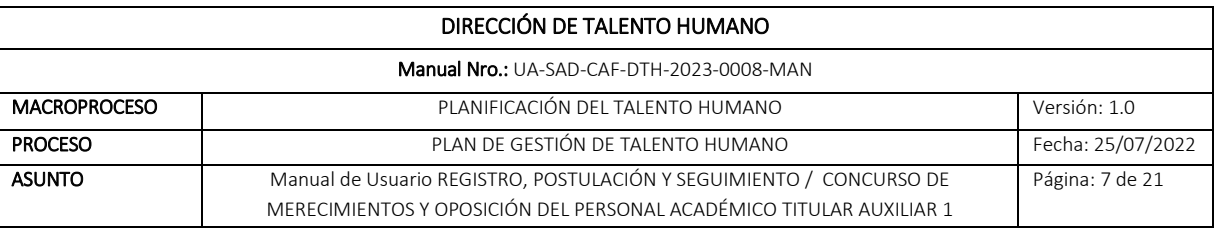

8. Ingresar con el usuario y clave que le fue notificado al correo electrónico.

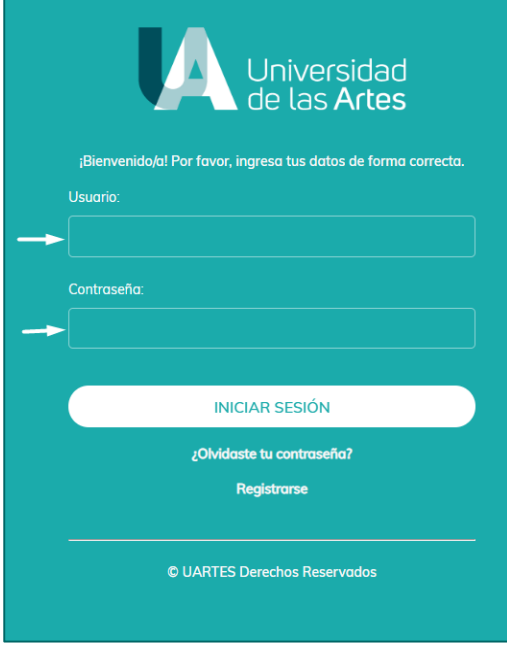

9. Cuando ingrese por primera vez, le solicitará cambiar clave, deberá ingresar y repetir la nueva clave y dar clic en "Guardar".

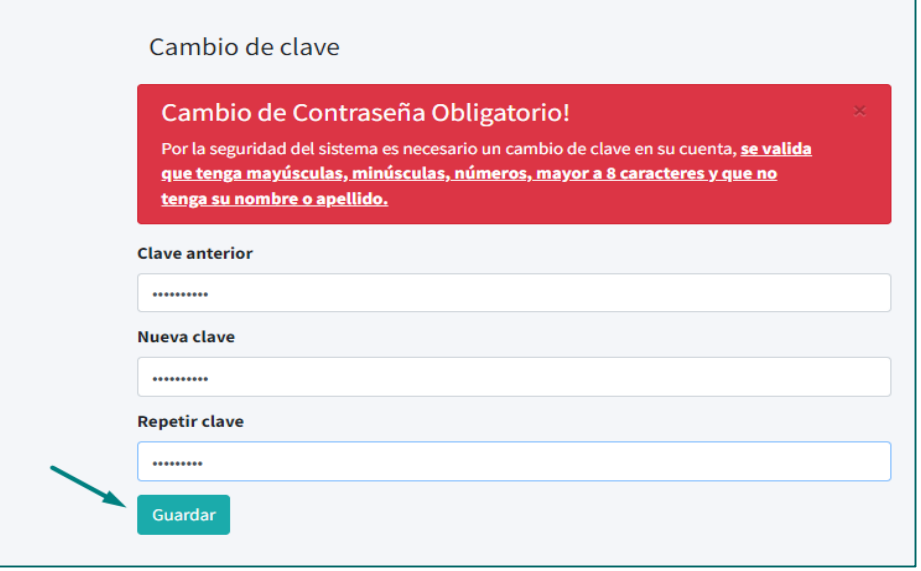

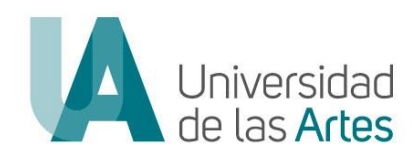

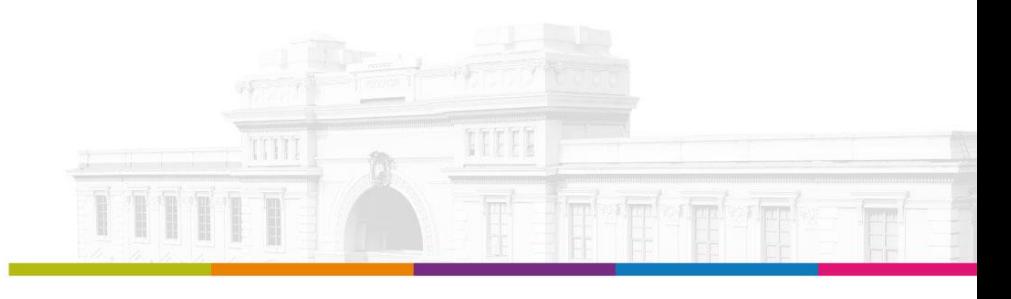

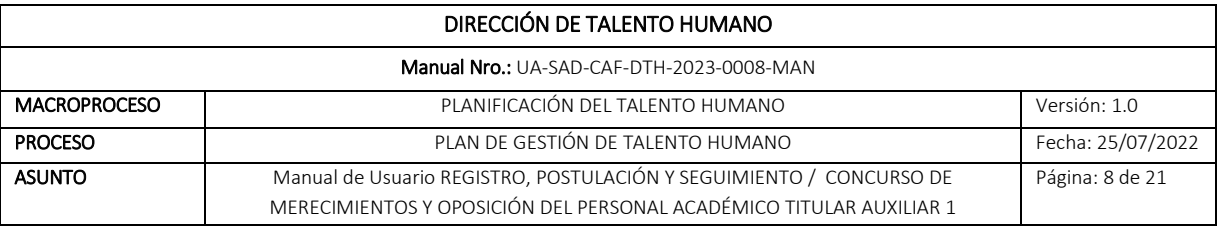

# POSTULACIÓN

## PASOS A SEGUIR:

1. Ingresar al enlace:<https://concurso.uartes.edu.ec/> y dar clic en "Iniciar Sesión".

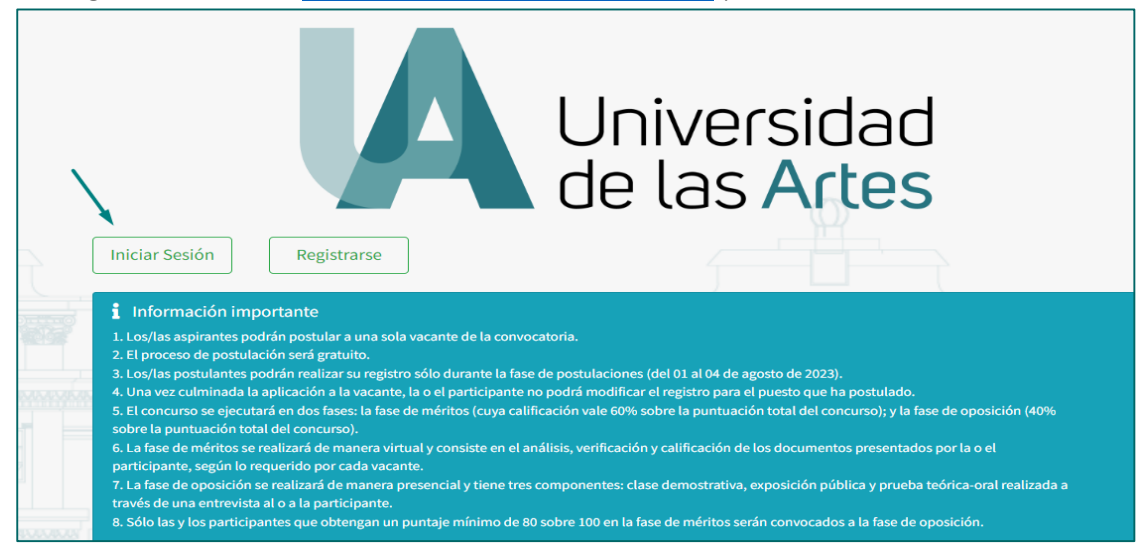

2. Ingresar con sus credenciales y dar clic en "Iniciar Sesión".

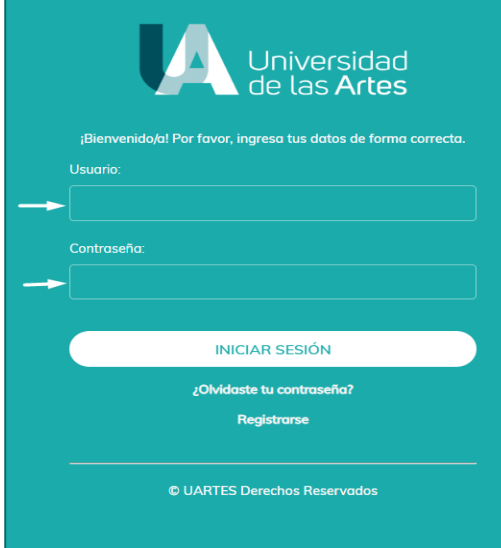

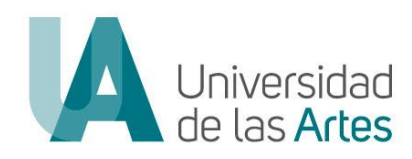

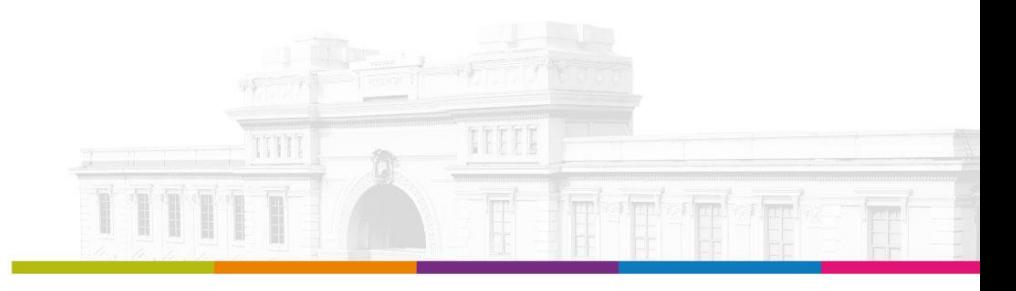

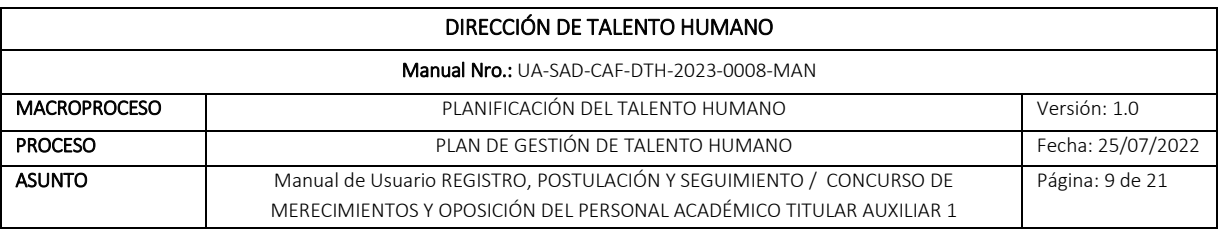

- 3. Al ingresar encontrará los procesos que se encuentran en curso, en la que podrá visualizar:
	- a. Bases del concurso.
	- b. Cronograma.
	- c. Normativa y documentación.
	- d. Formatos referidos al proceso.

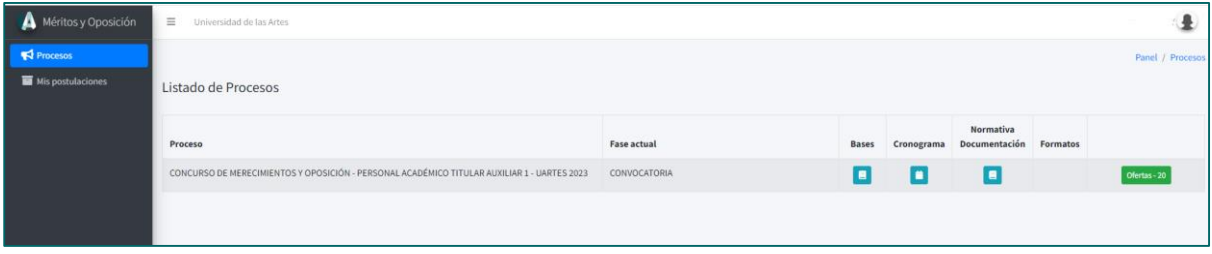

4. Para iniciar la postulación dar clic en "Oferta-20".

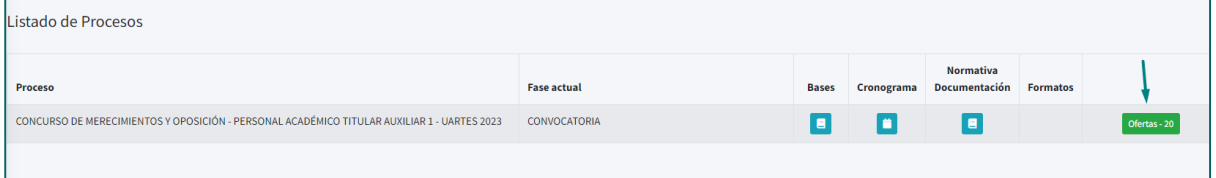

5. Al ingresar, se le visualizará las vacantes, y el número de plazas por vacante. Nota: Recuerde que podrá postular a una sola vacante.

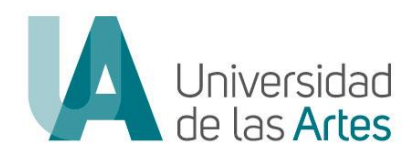

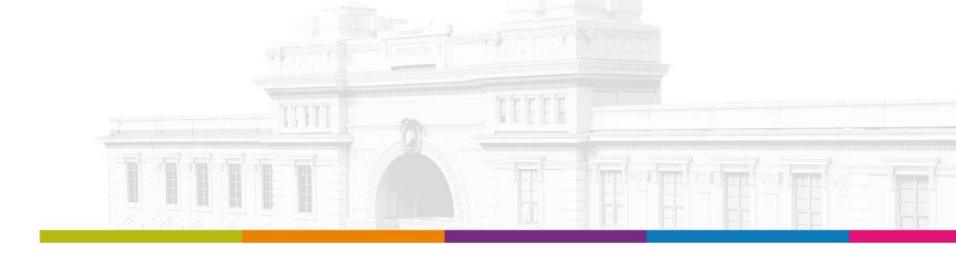

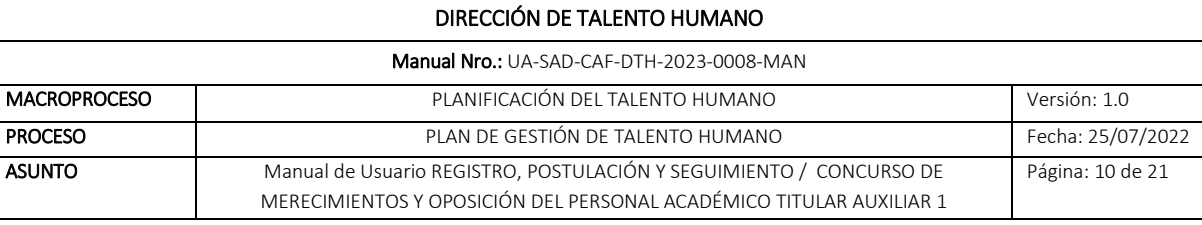

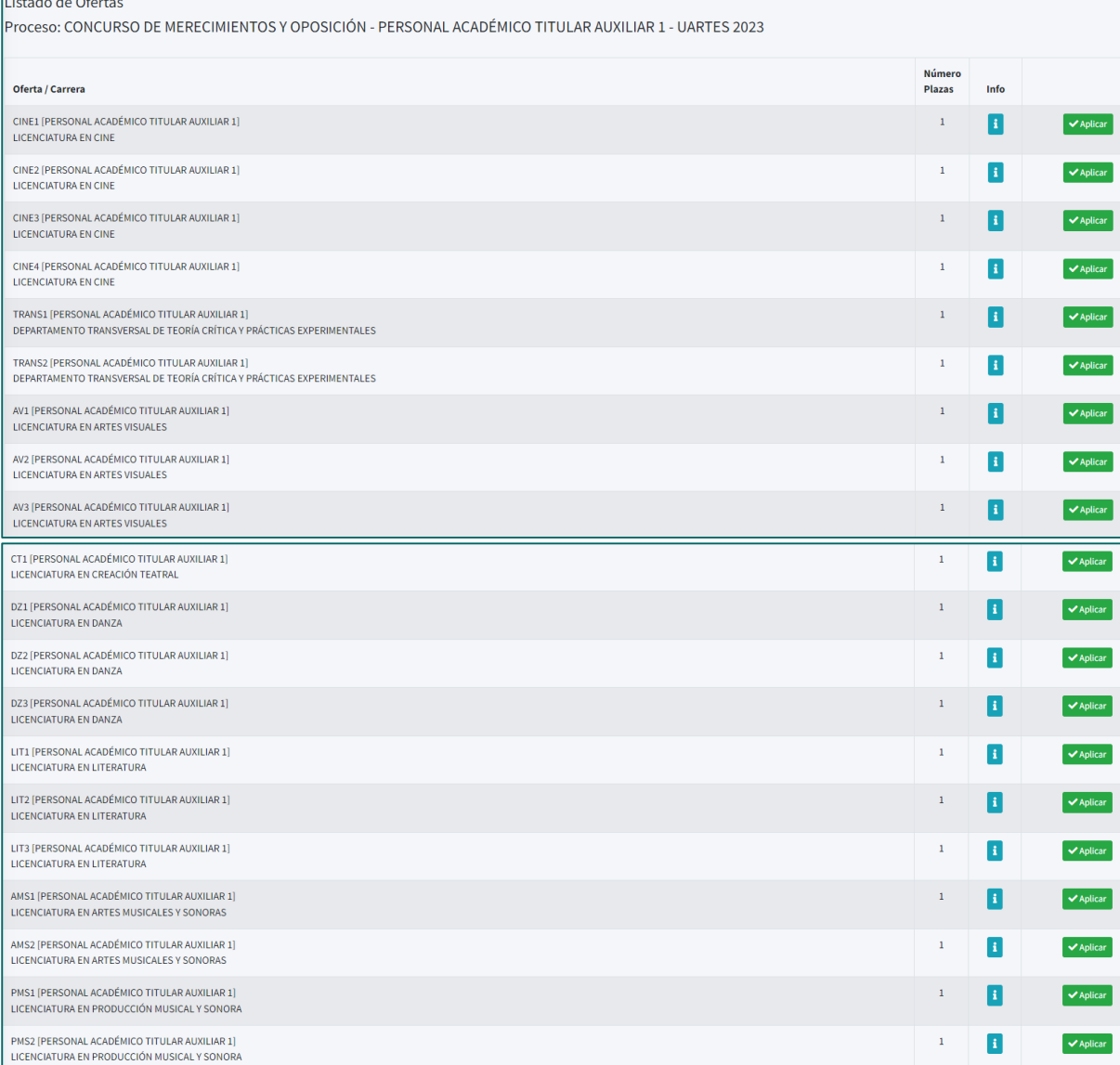

a. Para visualizar la información del perfil en el que se encuentra interesado dar clic en el icono:

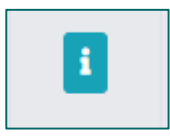

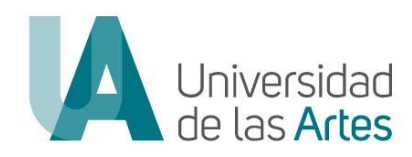

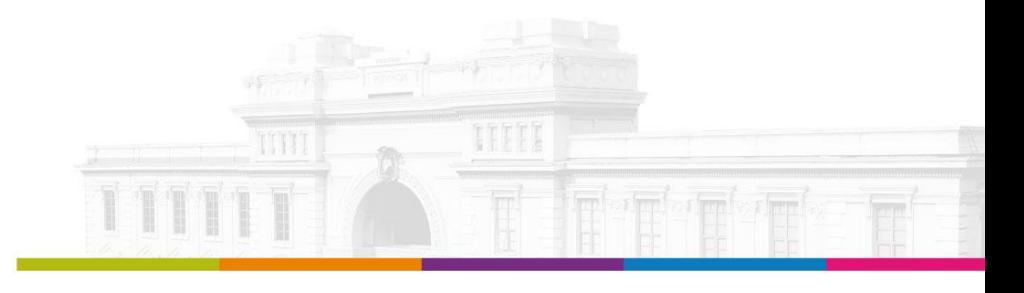

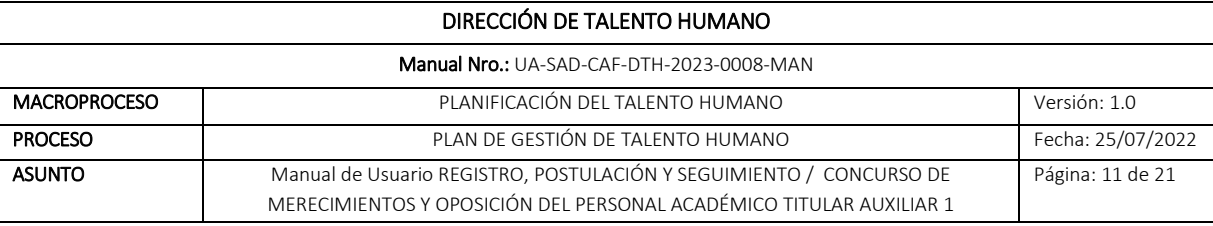

6. Para iniciar la postulación dar clic en "Aplicar".

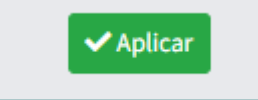

7. Al ingresar podrá visualizar la información de la oferta en la que se encuentra aplicando y notas importantes que deberá tener en cuenta para la postulación.

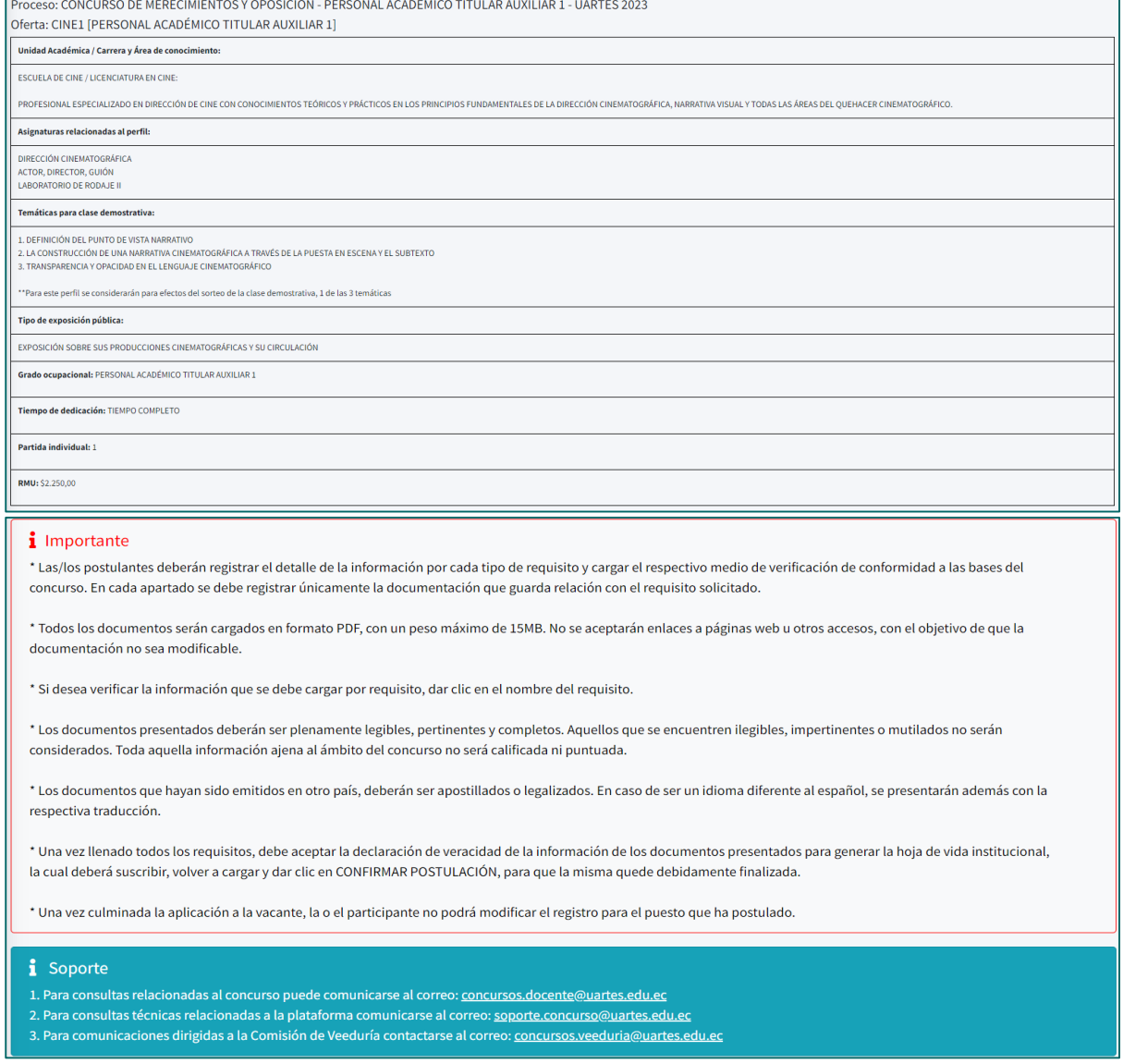

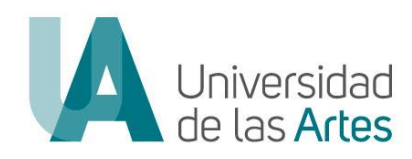

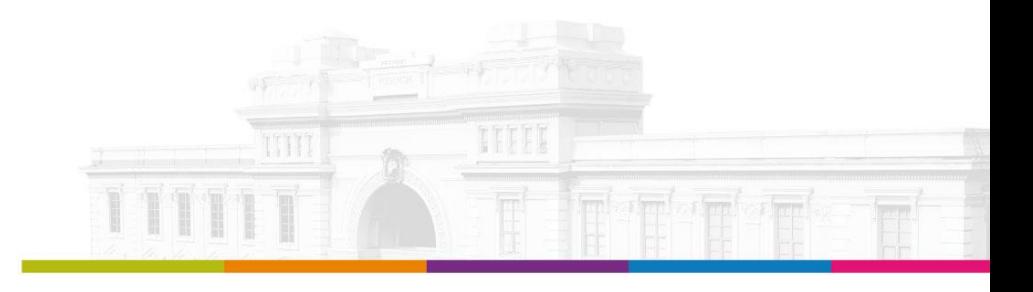

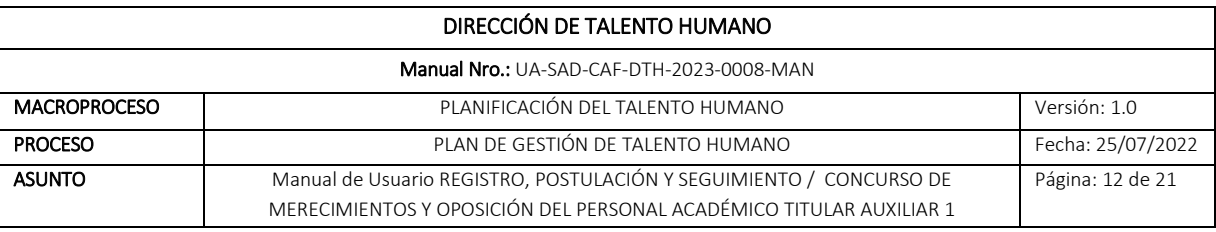

- 8. El sistema le visualizará secciones para carga de información y postulación:
	- a. Requisitos mínimos
	- b. Requisitos relacionados al mérito
	- c. Requisitos adicionales
	- d. Finalizar postulación

Previo a emitir la declaratoria de veracidad de la información el/la postulante deberá verificar haber reportado toda la información.

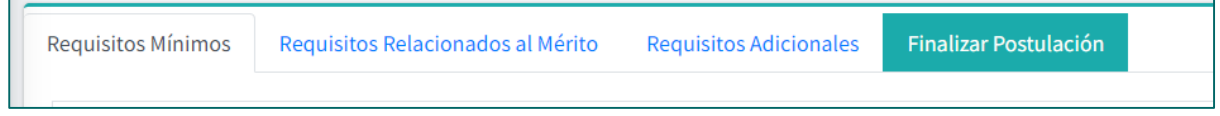

9. Para verificar la información y documento habilitante que debe reportar dar clic en el nombre del requisito.

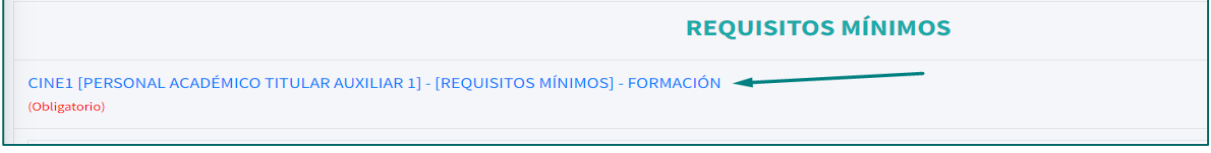

#### Se le mostrará el cuadro con la información del requisito.

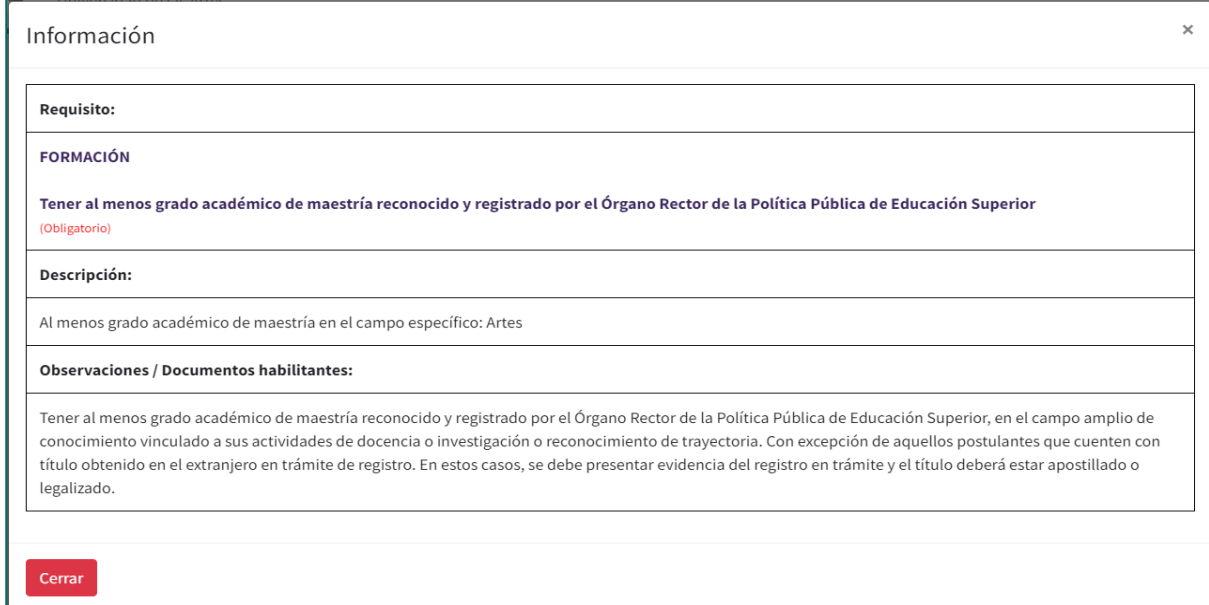

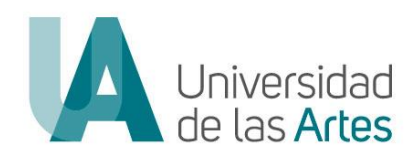

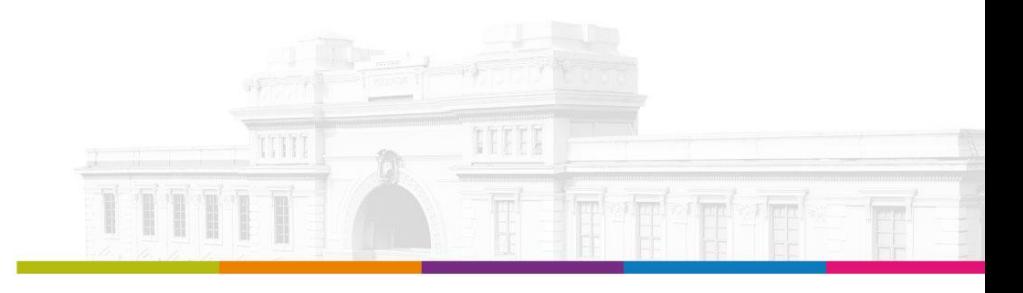

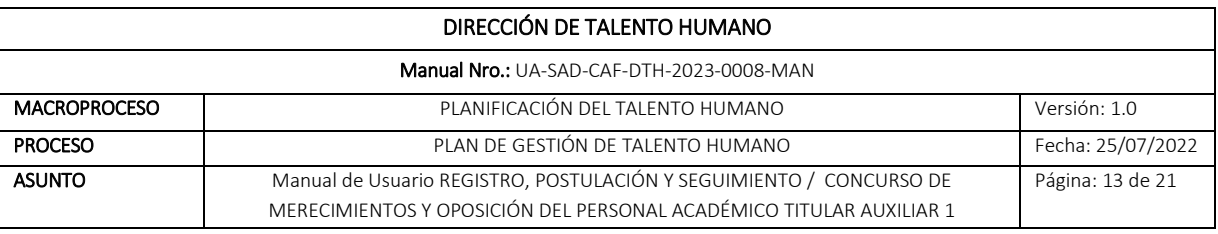

10. Por cada requisito solicitado, añadir la información con los documentos habilitantes, para lo cual debe dar clic en "Adicionar".

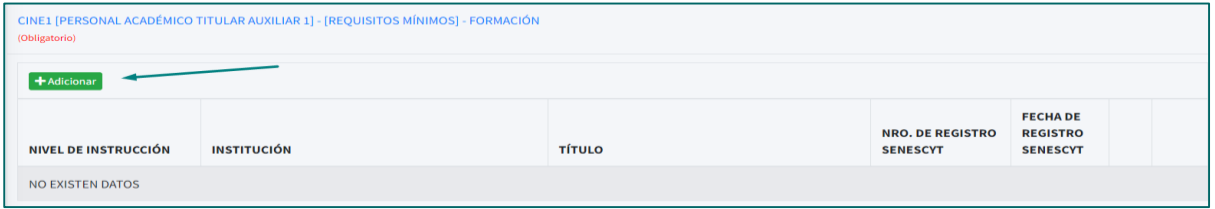

11. Registrar la información y carga el documento habilitante, para lo cual deberá considerar que:

- a. Los campos marcados con (\*) son de llenado obligatorio.
- b. En el apartado "Archivo" cargar el documento habilitante en formato pdf. con un peso máximo de 15MB.

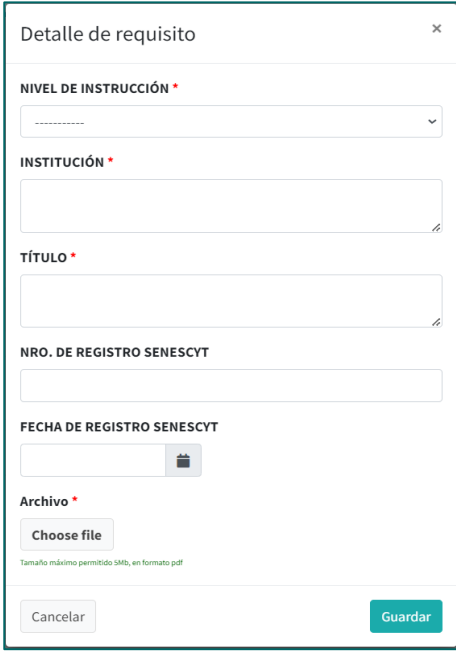

12. Una vez que ha completada la información solicitada y cargado el medio de verificación dar clic en "Guardar".

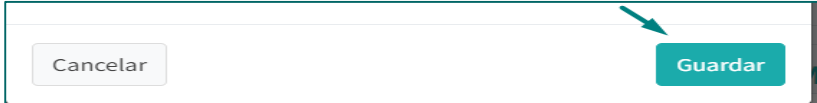

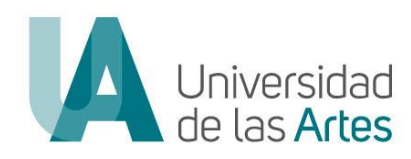

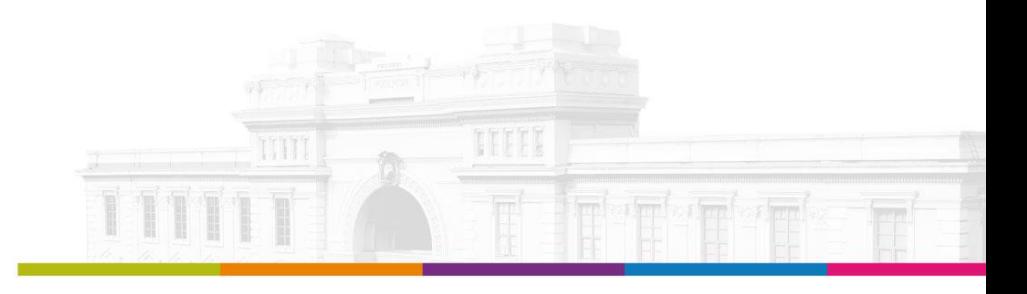

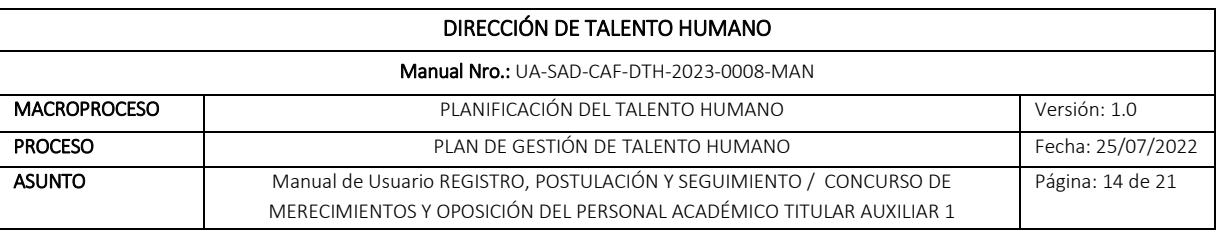

- 13. En caso de reportar más de una información por tipo de requisito repetir el paso 10, 11 y 12.
- 14. Para todos los requisitos a reportar información deberá seguir los pasos 10, 11 y 12.
- 15. Una vez culminado de registrar toda la información de los requisitos deberá ingresar a la sección de "Finalizar Postulación" declarar la veracidad de la información reportada.

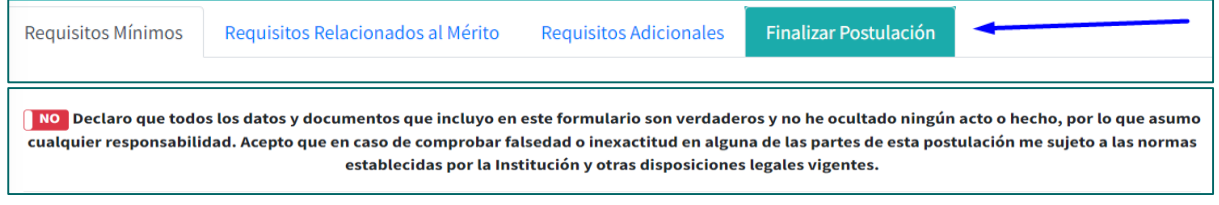

16. Declarada la veracidad de información dar clic en "Continuar"

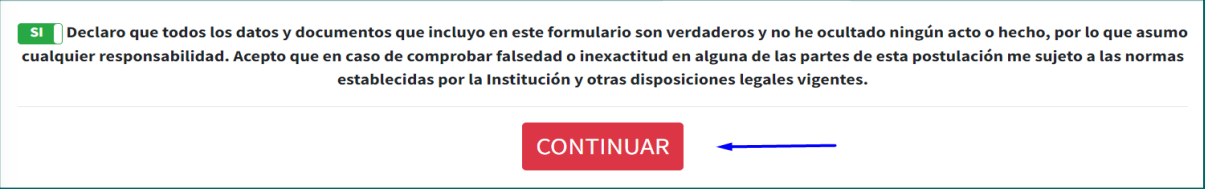

17. El sistema le pedirá la confirmación del registro de la postulación

Nota: Una vez que haya enviado el registro de la postulación ya no podrá realizar cambios ni eliminar la misma

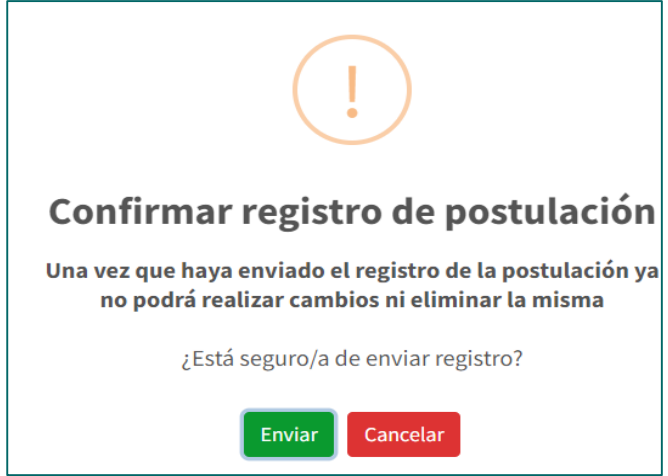

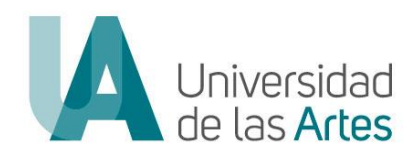

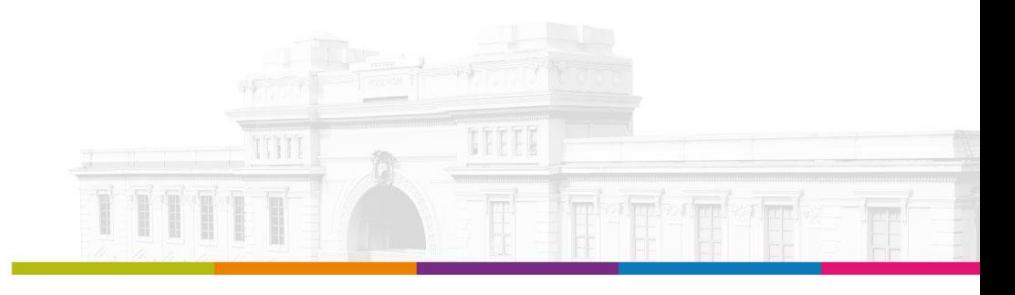

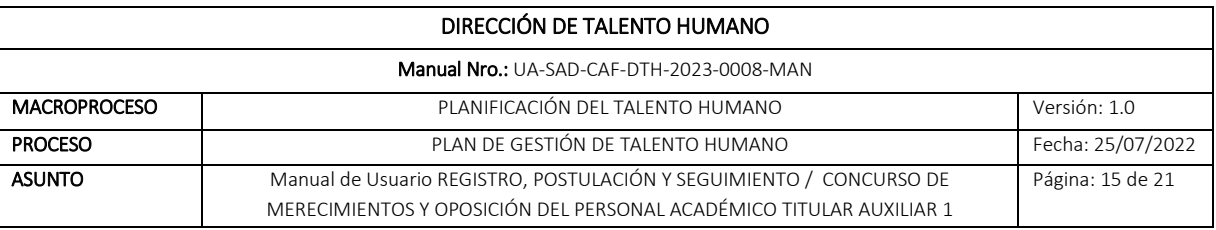

18. De estar seguro de la información registrada dar clic en "Enviar"

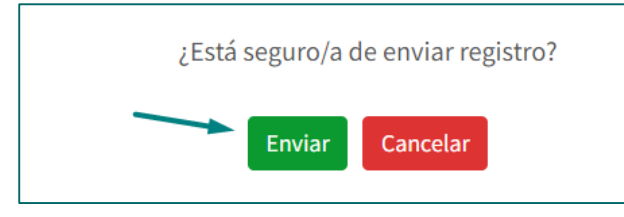

19. De manera automática el sistema le generará la hoja de vida con la información reportada, además de confirmar el registro de la postulación.

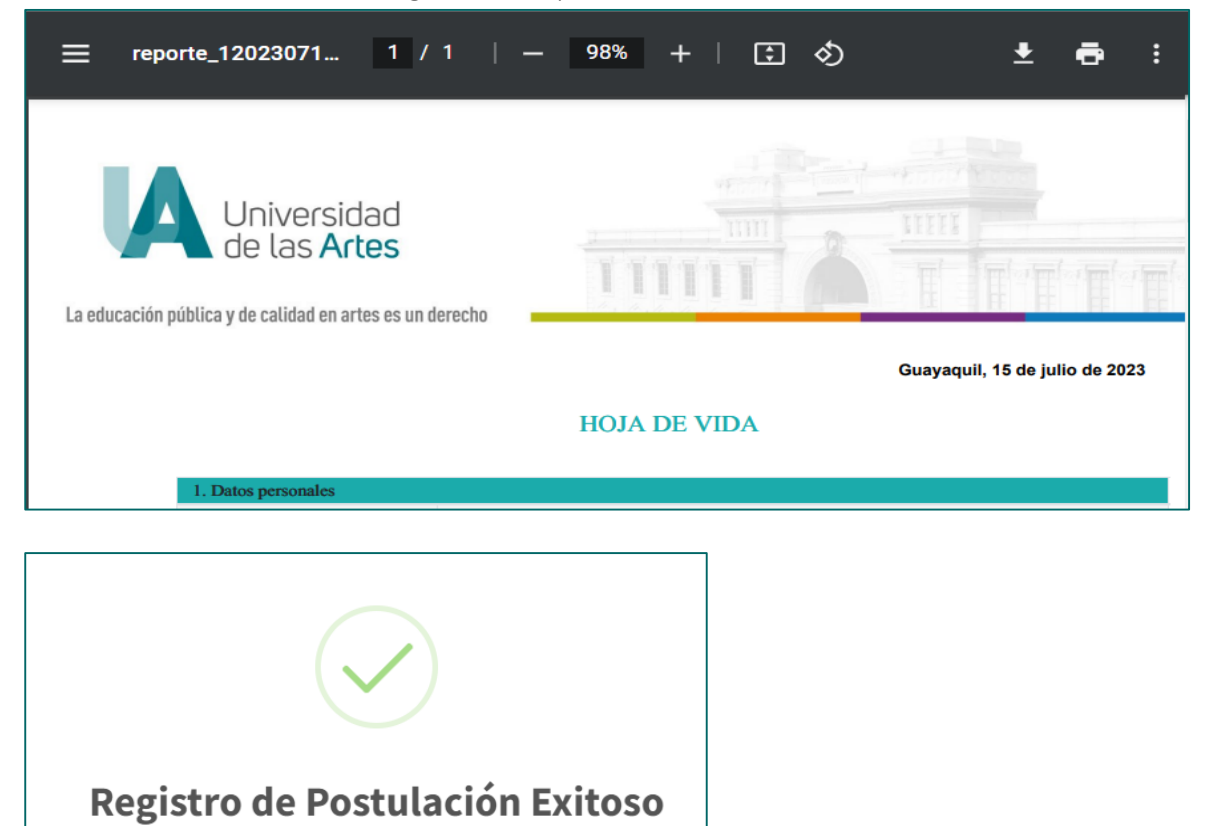

Registro de postulación realizada con éxito. Para completar el proceso, firme su hoja de vida y vuelva a subirla

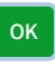

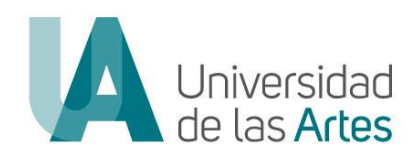

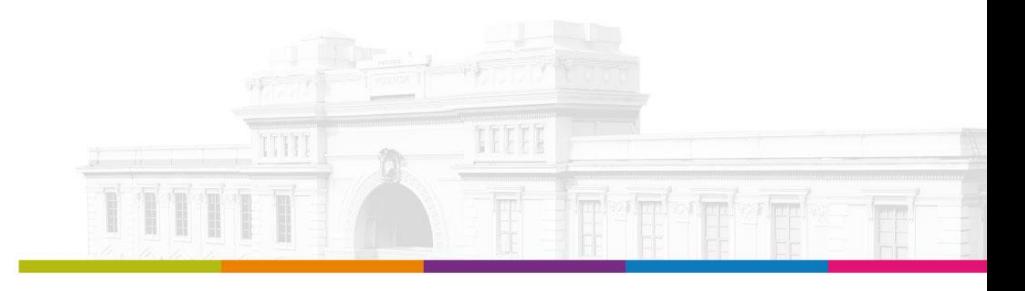

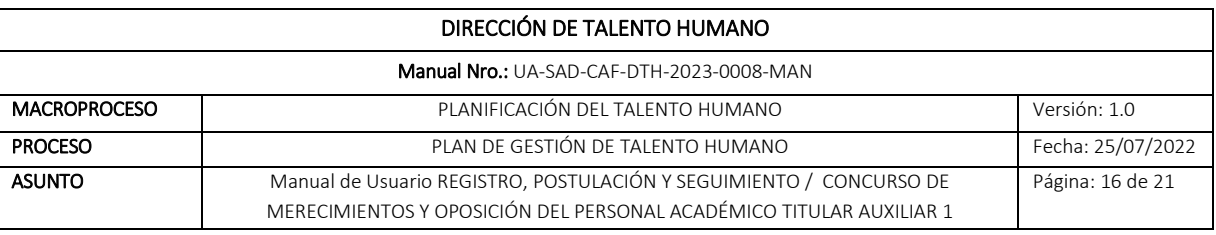

- 20. Para poder culminar con la postulación debe cargar al sistema la hoja de vida firmada para lo cual podrá:
	- a. Firmar de manera electrónica en el mismo sistema
	- b. Descargar la hoja de vida, firmar de manera ológrafa, escanear y volver a subir

#### 21. Confirmado el registro dar clic en "ok"

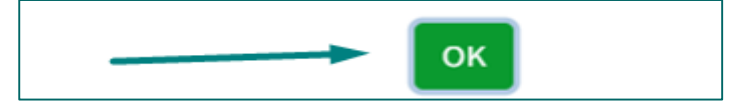

#### 22. Confirmada la postulación le llegará un correo de notificación

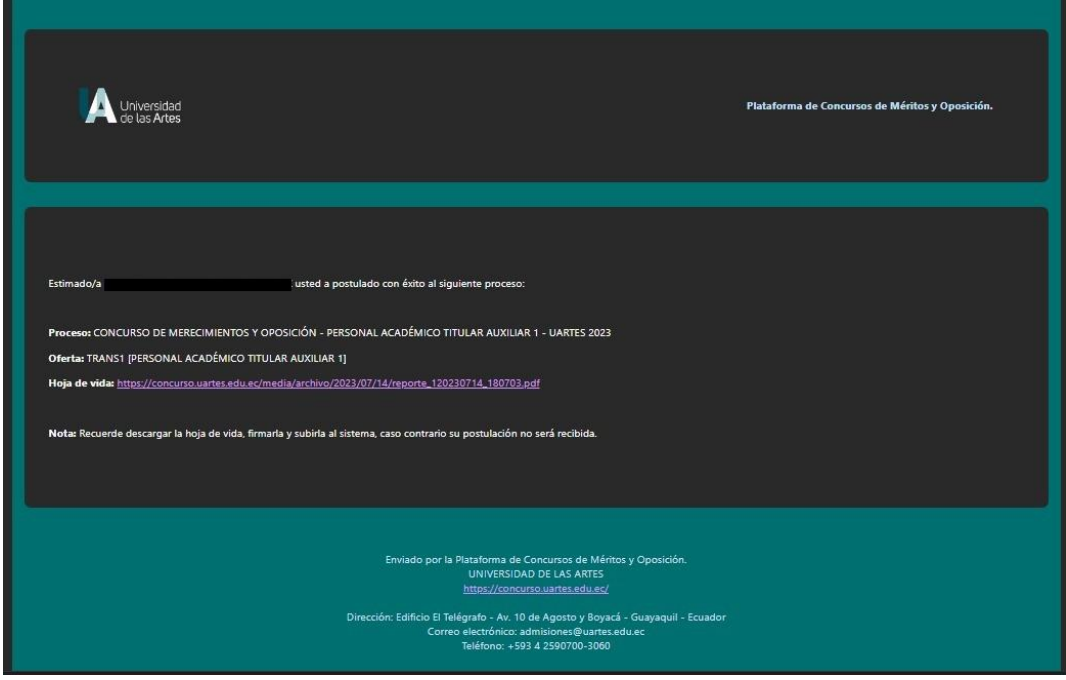

- 23. Cargar la hoja de vida firmada:
- 23.1.Si firma la hoja de vida de manera electrónica, dar clic en "Firmar electrónico" Nota: Para esta modalidad deberá contar con firma electrónica

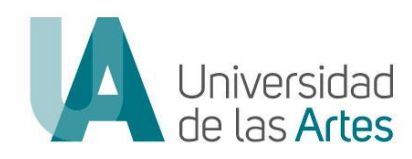

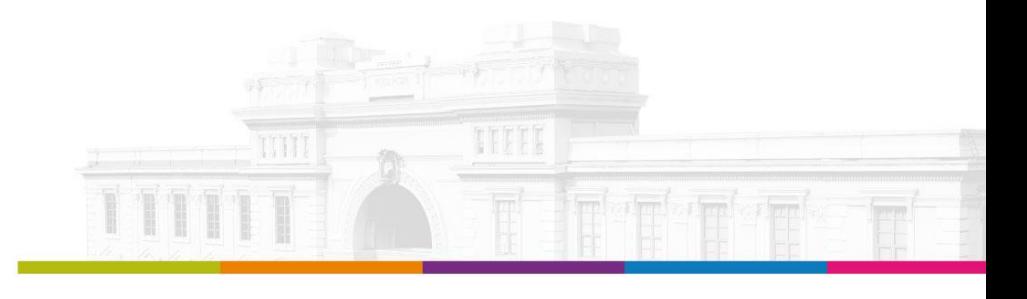

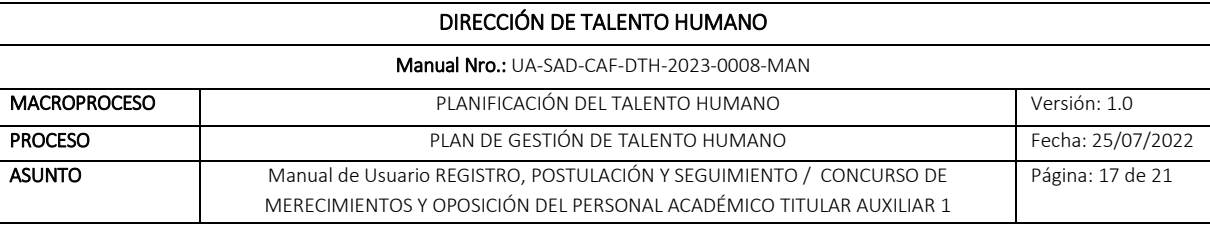

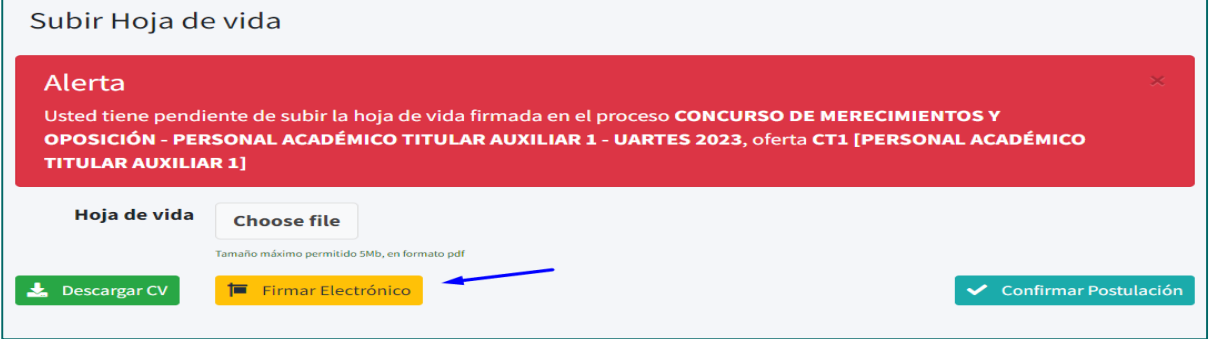

Una vez seleccionado firmar electrónico, el sistema le permitirá firmar:

- a. Buscar su firma electrónica
- b. Colocar clave de firma
- c. Insertar su firma en la parte superior de la línea donde se visualiza su nombre
- d. Dar clic en "Firmar"

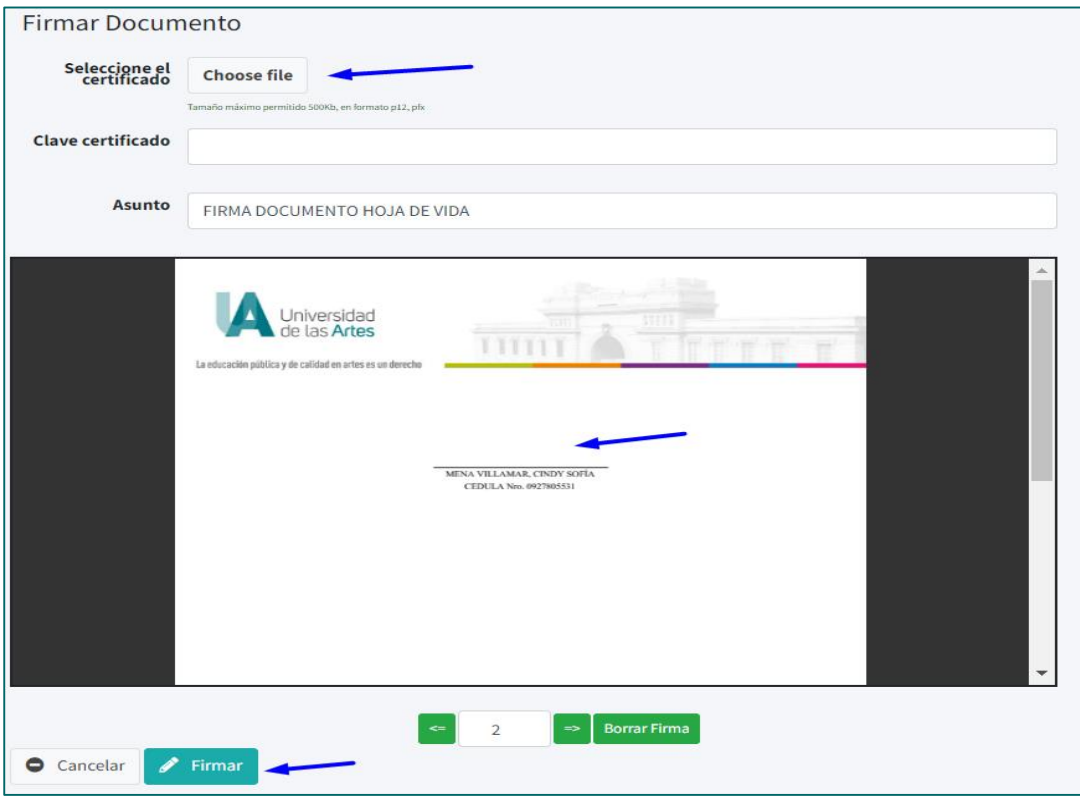

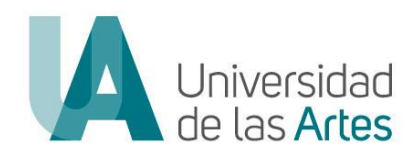

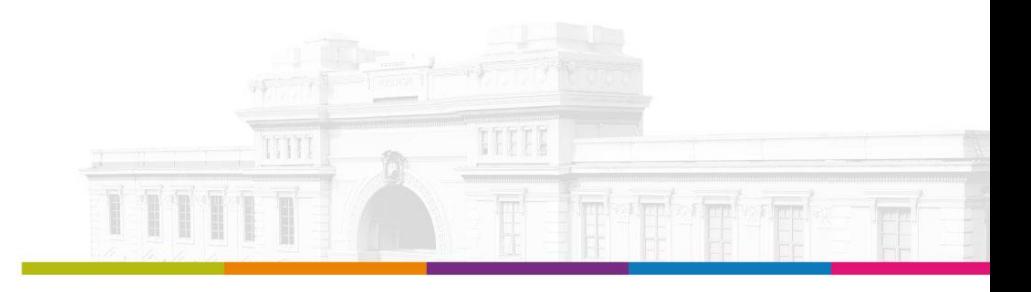

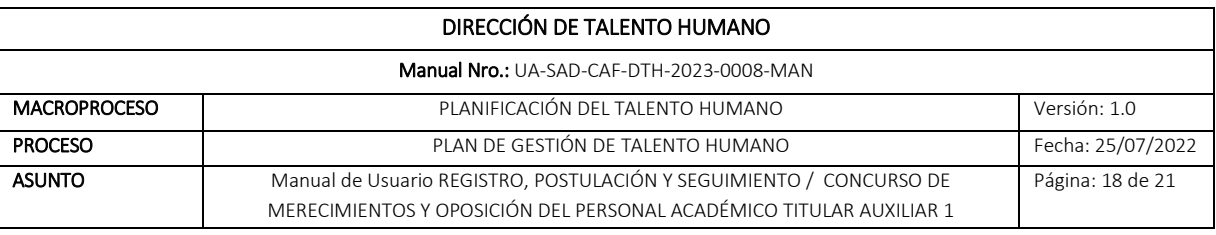

En el caso de la firma electrónica, una vez firmado se confirma de manera automática la postulación.

23.2.Si no posee firma electrónica, descargar la hoja de vida, firmar de manera ológrafa (firma física), escanear y cargar el documento en formato pdf., dar clic en "Chosse file"

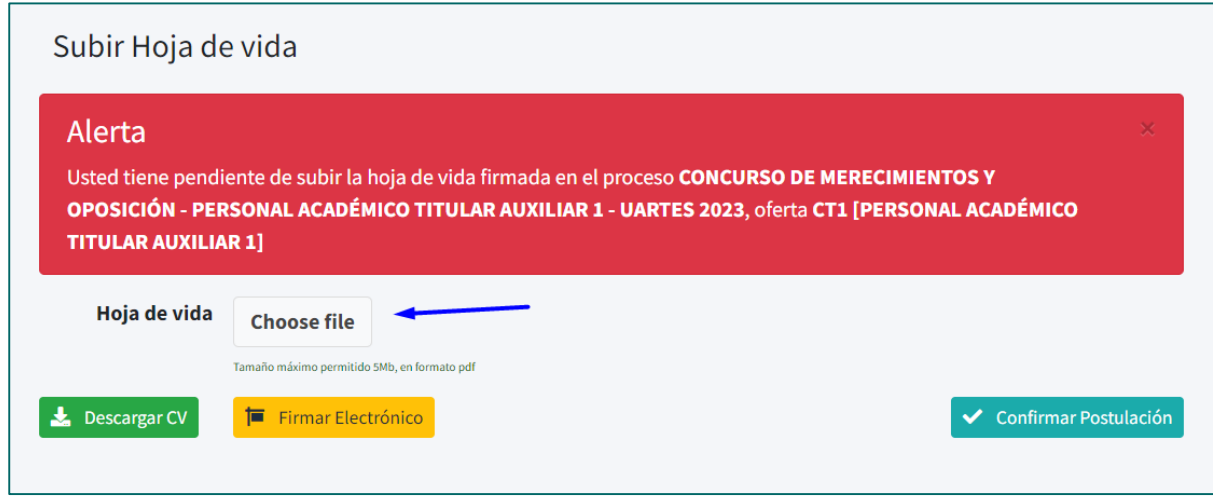

Finalmente dar clic en "Confirmar Postulación"

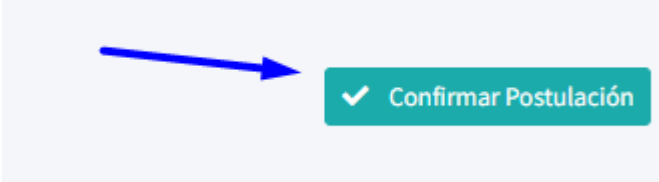

24. Confirmada la postulación, no podrá realizar un nuevo registro.

#### Notas:

1. Mientras no confirme la postulación, puede ir realizando el registro de manera parcial, se mantendrá guardada la información registrada, para volver a ingresar dar clic en "Continuar"

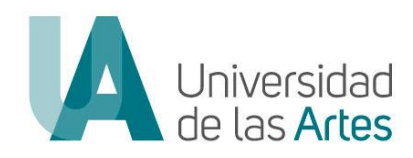

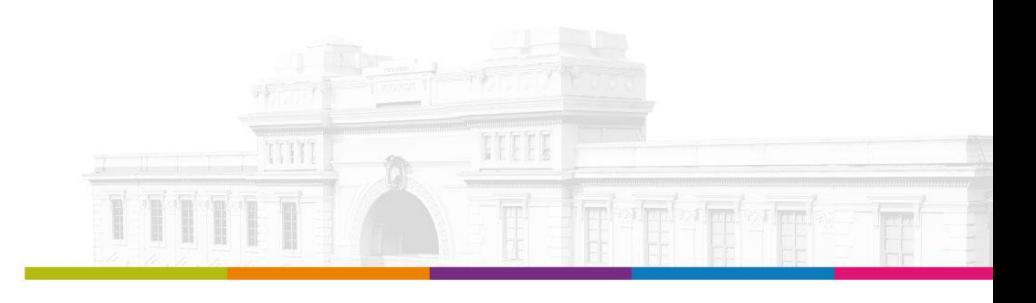

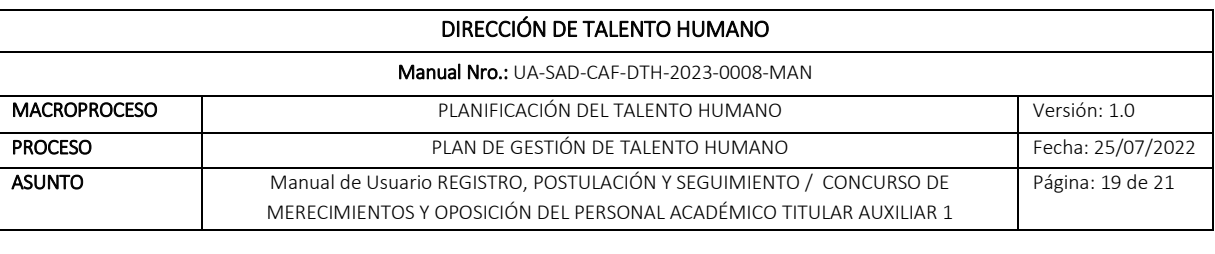

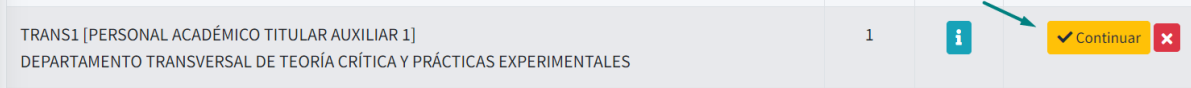

2. Mientras no confirme la postulación, en caso de cambiar de plaza a la cual desea postular, podrá eliminarla dando clic en la "X", y se le activará de nuevo todas las vacantes ofertadas.

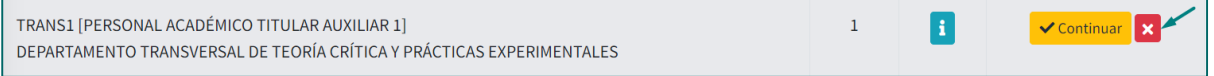

3. En todo momento solo podrá realizar un registro, una vez confirmada la postulación el sistema no le permitirá hacer cambios o eliminar la misma.

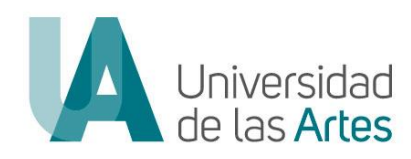

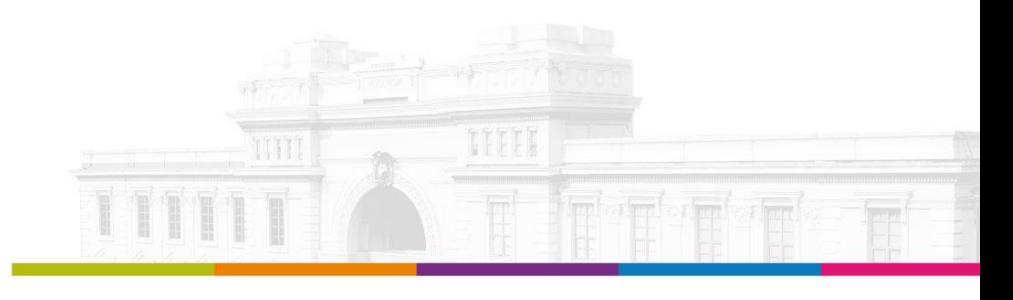

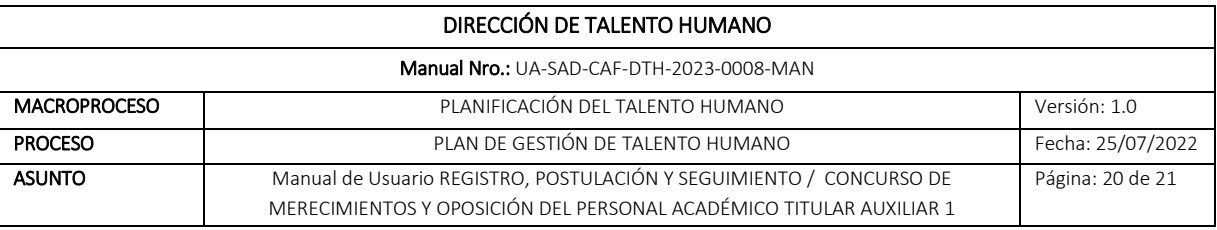

# SEGUIMIENTO DE POSTULACIÓN

## PASOS A SEGUIR:

1. Ingresar al enlace:<https://concurso.uartes.edu.ec/> y dar clic en "Iniciar Sesión"

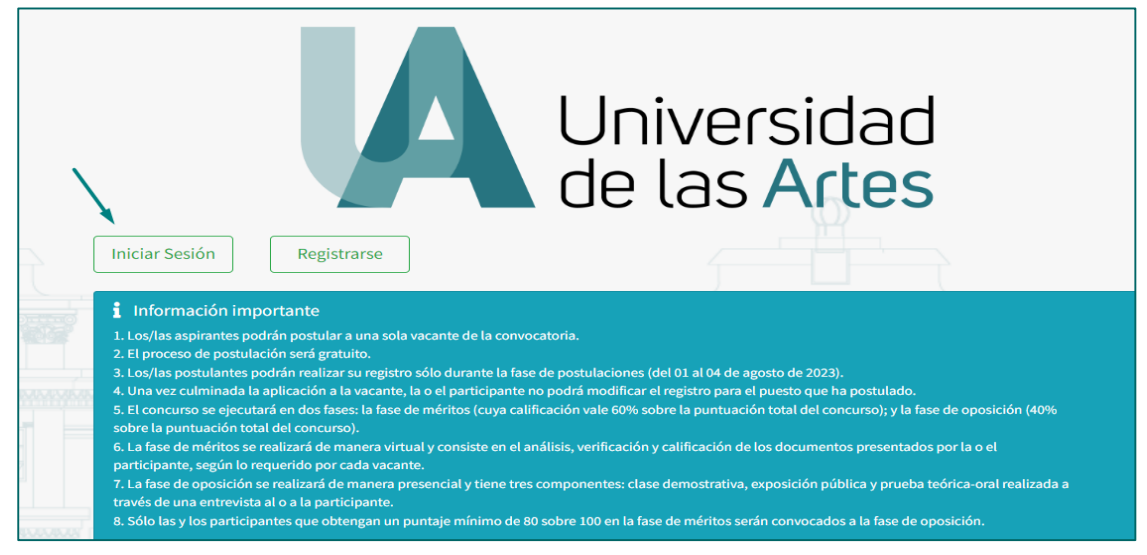

2. Ingresar con sus credenciales y dar clic en "Iniciar Sesión"

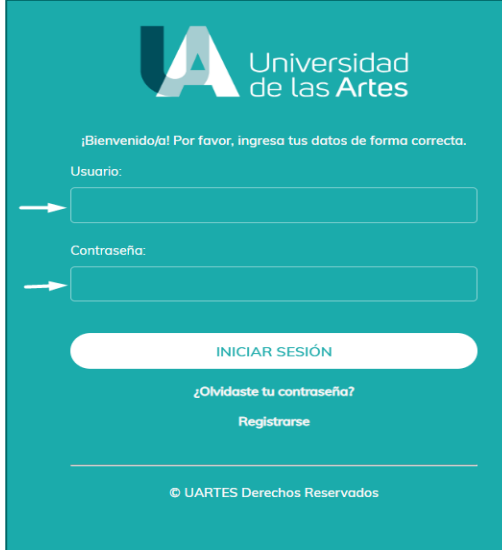

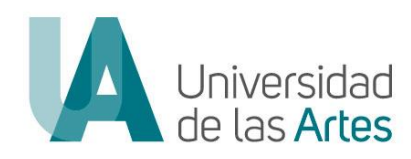

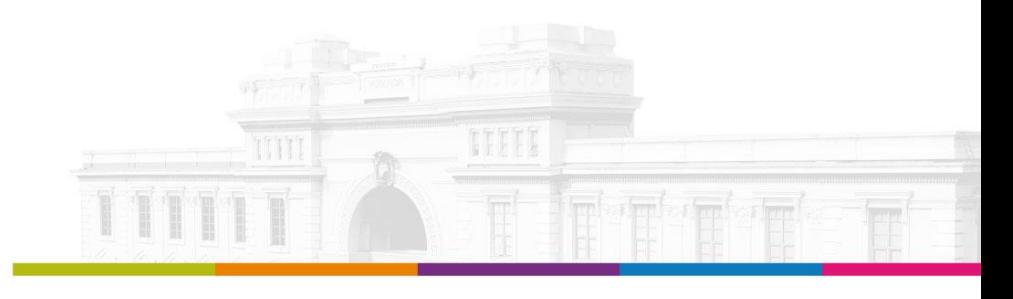

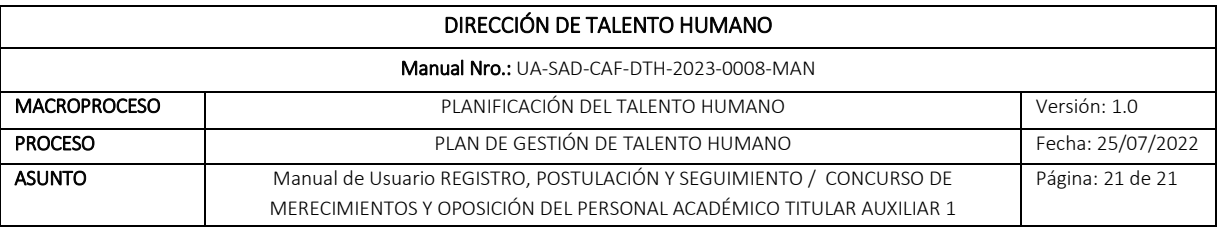

#### 3. Ingresar a "Mis Postulaciones"

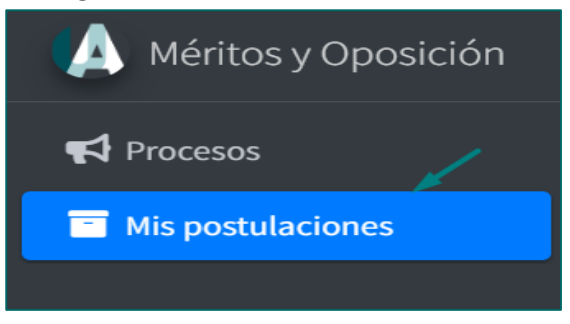

# 4. Le saldrá la Información de la postulación que realizó y el estado de la misma.

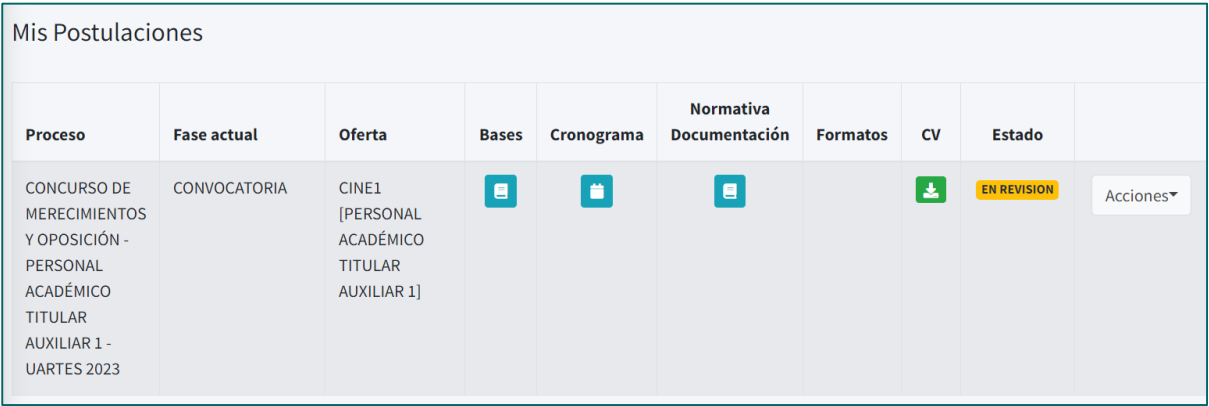

#### FIRMA DE RESPONSABILIDAD:

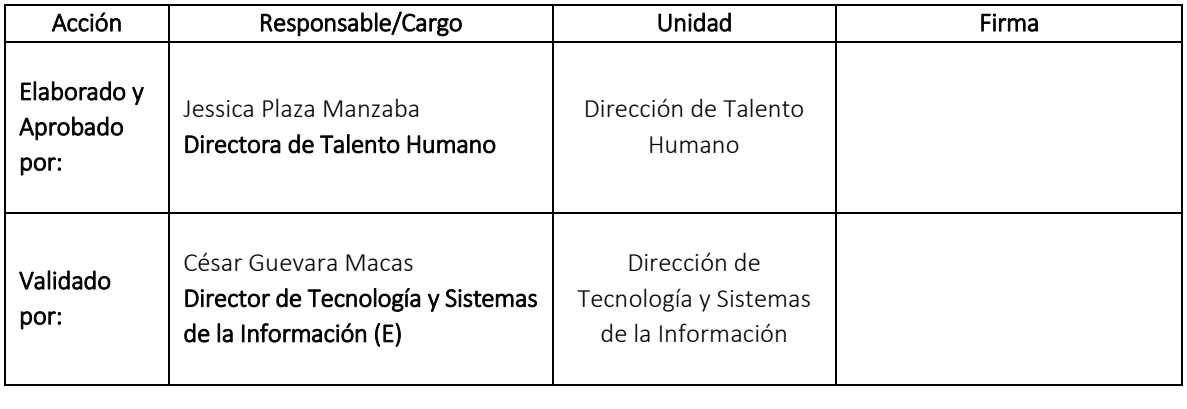